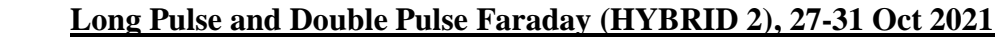

# **1. Configuración de conexiones generales** "Hybrid -mode" Oct 2021, Set 2020, Feb 2020, Oct 2019, Jul 2015

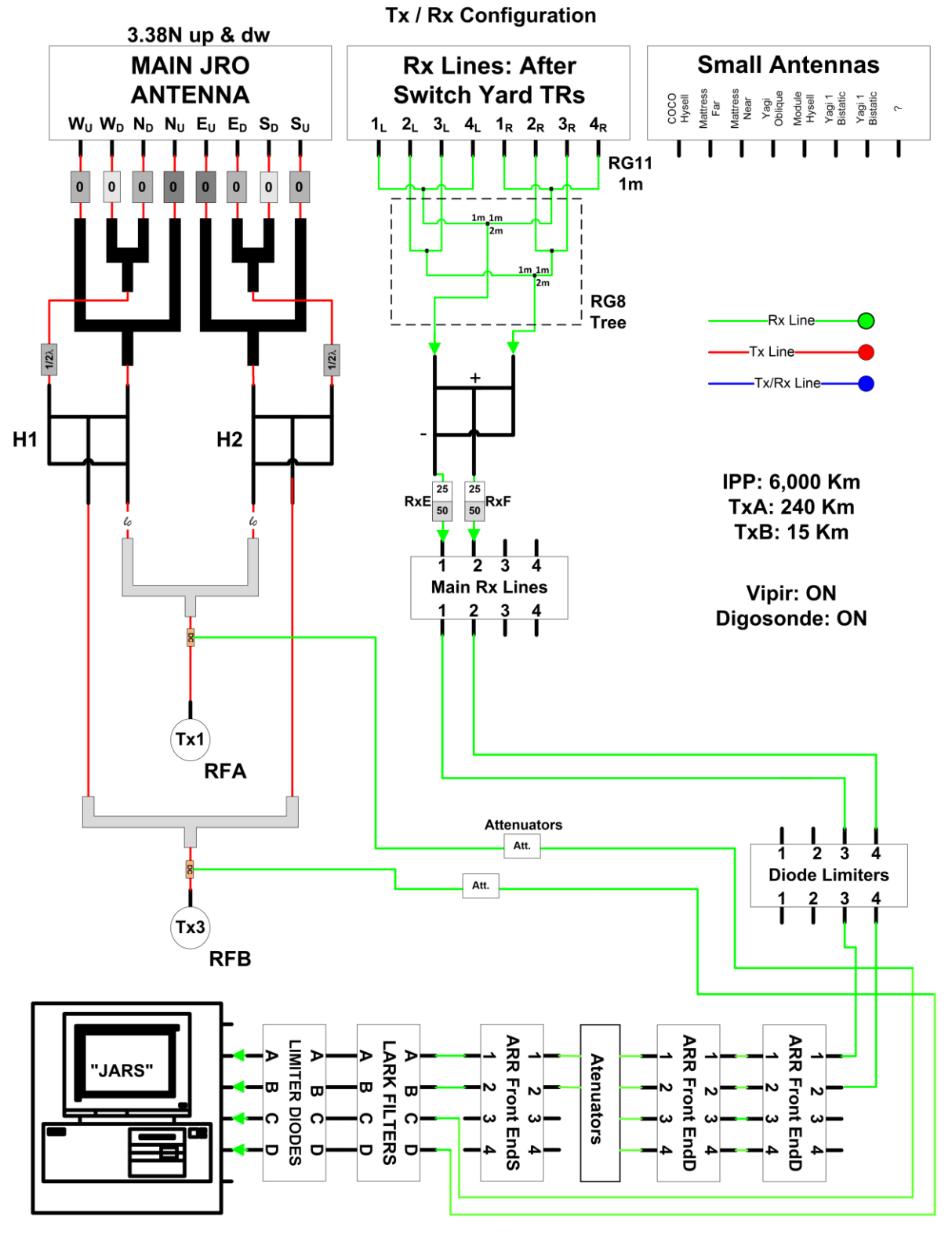

*Figura 1*

# Long Pulse Faraday (DP)<br>"Hybrid mode" Oct 2021, Set 2020, Feb 2020

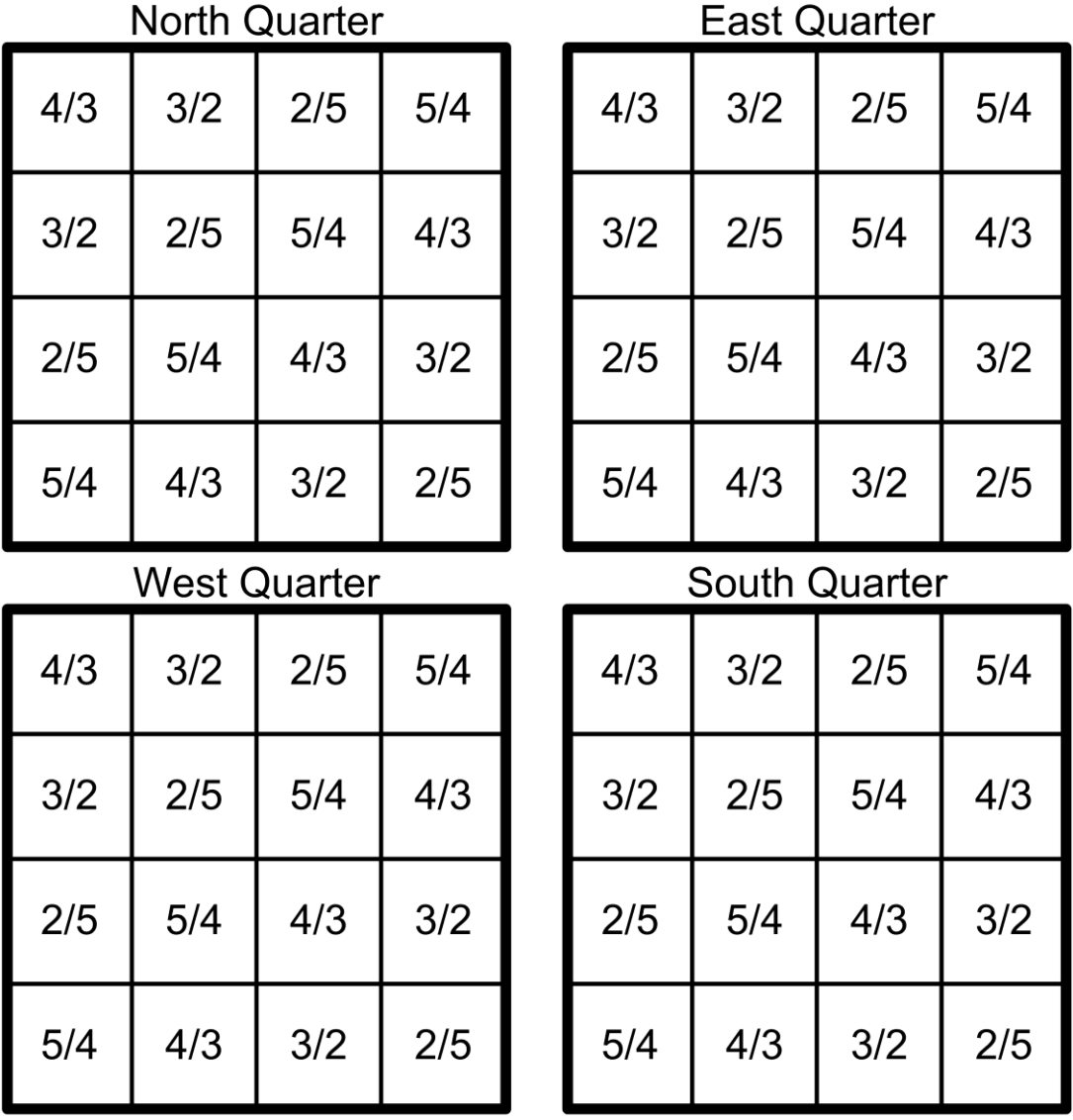

#### *Figura 2*

#### **3. Patrones de antena**

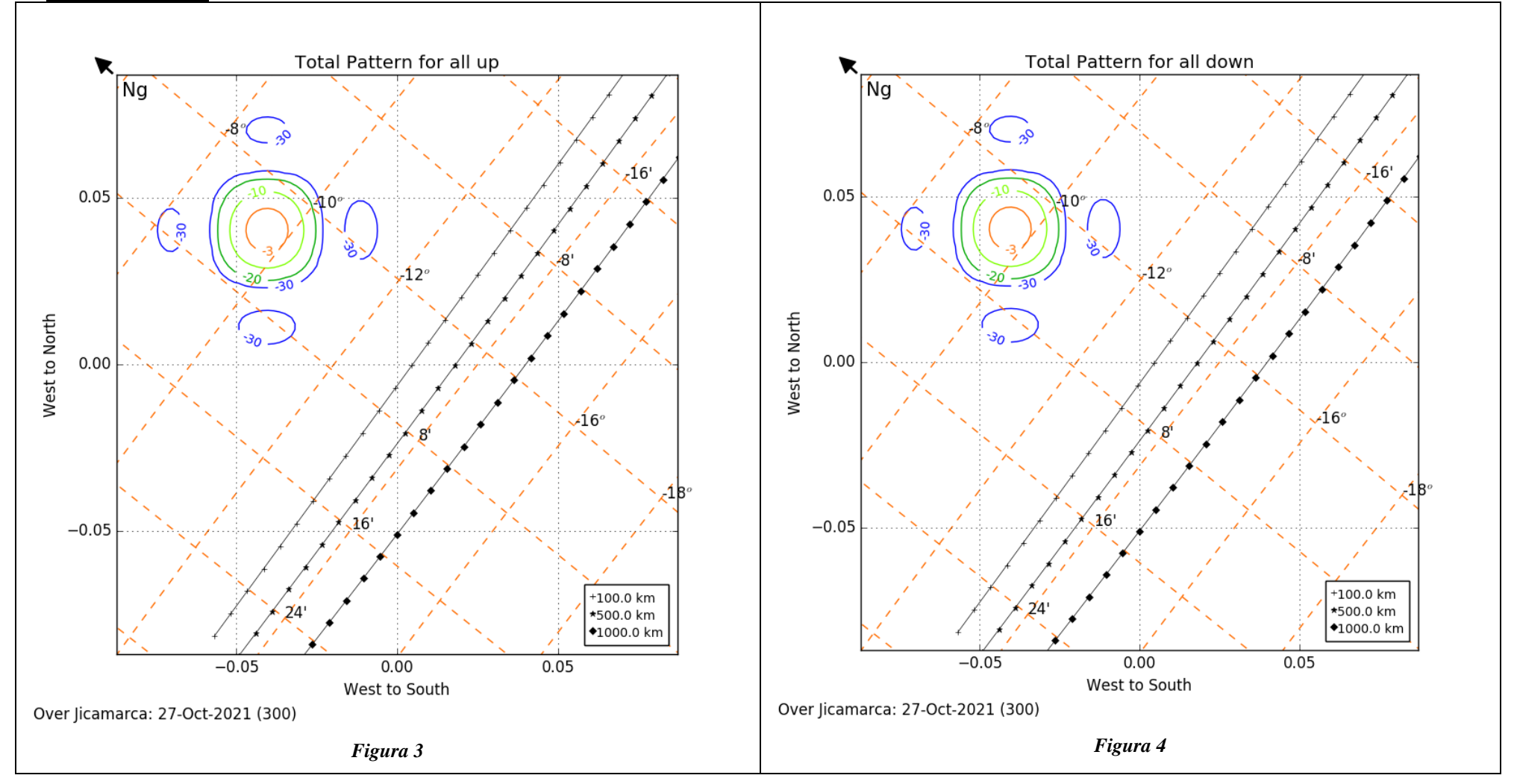

# **4. Resumen de experimento:**

|                        | <b>PARAMETERS</b>                                                           |        |
|------------------------|-----------------------------------------------------------------------------|--------|
| Synchronization        | 6*PPS                                                                       |        |
| <b>NTX</b>             | 150 (128 TX + 22 noise)                                                     |        |
| <b>IPP</b>             | 6000km                                                                      |        |
| <b>TxA</b>             | 240km                                                                       |        |
| TxB (Flip)             | 15km                                                                        |        |
| Delay TxB (16)         | 0, 30, 60 90, 120, 150, 180, 210, 0, 90, 120, 150,<br>180, 240, 270, 300 km |        |
|                        |                                                                             |        |
| Transmittes            | TX1: RFB, TX3: RFA                                                          |        |
| Sampling window        | Window 0                                                                    |        |
|                        | h <sub>0</sub>                                                              | 0km    |
|                        | dh                                                                          | 3.75km |
|                        | nsa                                                                         | 800    |
|                        | Window 1                                                                    |        |
|                        | h <sub>0</sub>                                                              | 3000km |
|                        | dh                                                                          | 3.75km |
|                        | nsa                                                                         | 268    |
|                        | Window <sub>2</sub>                                                         |        |
|                        | h <sub>0</sub>                                                              | 4005km |
|                        | dh                                                                          | 3.75km |
|                        | nsa                                                                         | 268    |
| # channels             | 4                                                                           |        |
| Profiles per Block     | 150                                                                         |        |
| <b>Blocks per File</b> | 50                                                                          |        |
| Data type              | Raw Data                                                                    |        |
| Data rate (GB/h)       | 1.8                                                                         |        |
| Acquisition system     | JARS2                                                                       |        |

*Tabla 1*

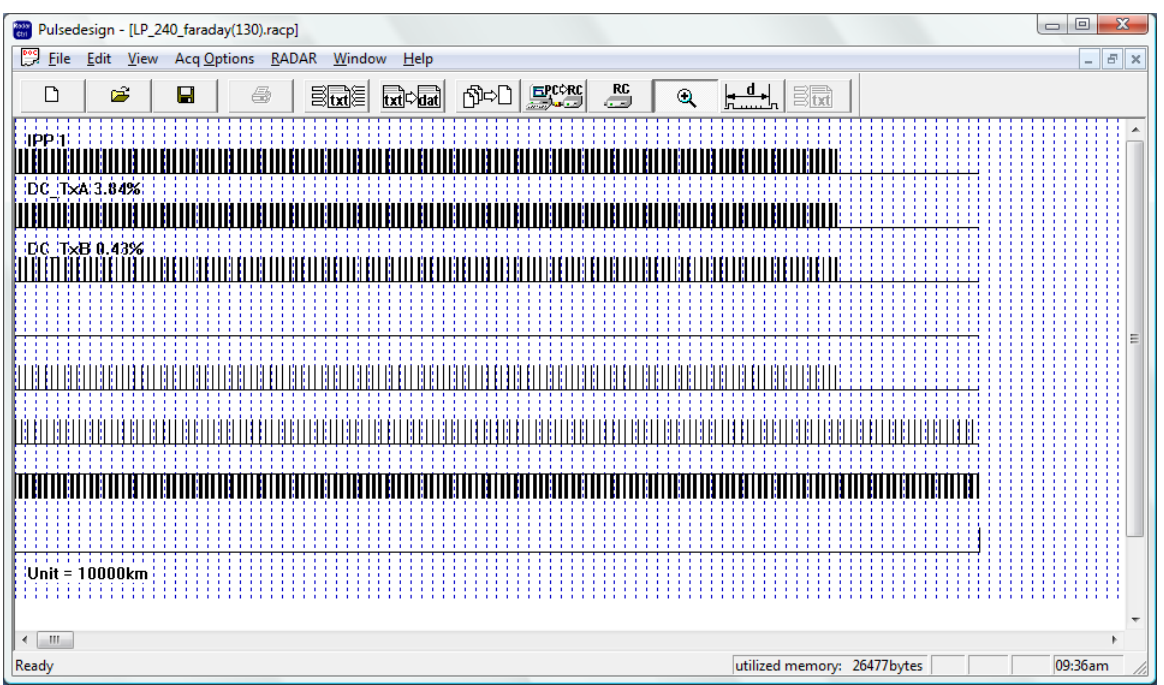

*Figura 5*

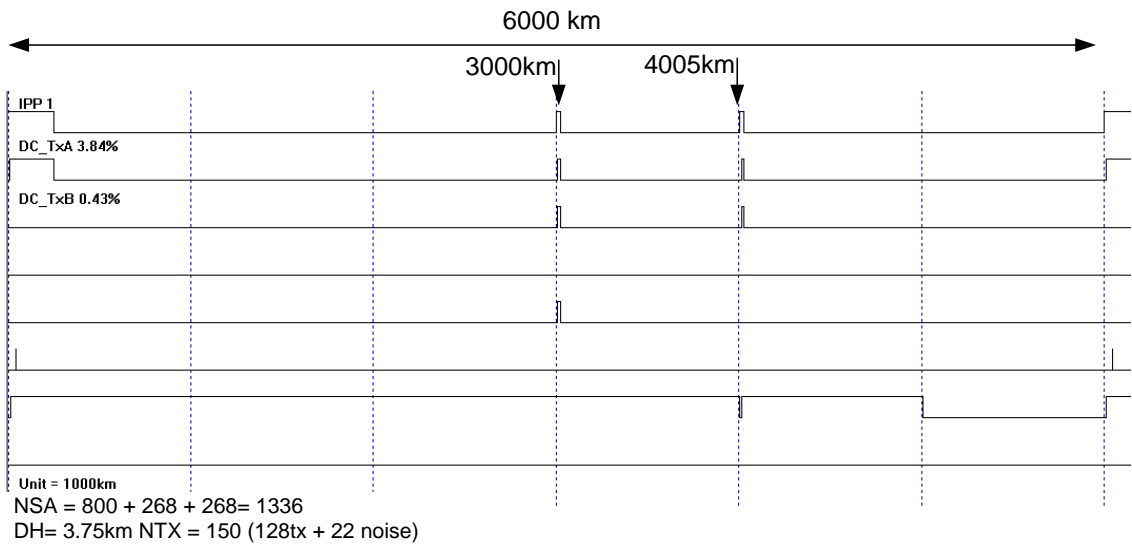

#### *Figura 6*

### **5. Procedimiento de toma de datos**

#### **5.1 Configuración de equipos:**

- a. Multiplicador x6 :
	- Verificar que el equipo se encuentre encendido.
	- Verificar que la señal de 10 MHz procedente del GPS se encuentre conectado.
	- Verificar la generación de 60 MHz en el osciloscopio.
- b. Sincronismo: Se usa el divisor de pulso que se programa con el archivo div\_6.bat localizado en el desktop de la PC\_CI89. Verificar que el cable de programación usb esté conectado.

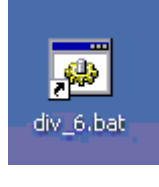

*Figure 7*

c. El controlador de radar y el sistema de adquisición JARS2 se configuran haciendo doble click en el archivo bat mostrado en la figura 8 y localizado en el desktop de la PC\_CI89 (JARS2).

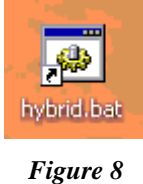

Los datos son grabados en la ruta: **F:**\hybrid y se accede con el enlace mostrado en la figura 9

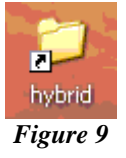

d. El DDS no necesita programación debido a que su configuración por defecto es la frecuencia del radar principal: Usar DDS rotulado como FARADAY.

## **5.2. Procesamiento de datos 5.2.1 Rutinas de Faraday**

**1.** Los datos de LP\_Faraday son procesados en la PC de cuatro monitores:

IP : 10.10.20.15 Username : operaciones Password : operaciones

- **2.** Para el montaje de los datos crudos:
	- a. Verificar conexión con la PC de adquisición: PC\_CI89, IP: 10.10.20.60  **\$ ping 10.10.20.60**
	- b. Montar la carpeta compartida:  **\$ sudo mount //10.10.20.60/hybrid /home/operaciones/jars2 -o username=soporte**

Tener en cuenta que: El password de la PC de adquisición es soporte y que la carpeta "/home/operaciones/jars2" debe existir.

- **3.** Desde un terminal ir al directorio de Faraday: cd /home/operaciones/faraday
- **4.** Correr la rutina de lectura: ./hybrid-reader /home/operaciones/jars2/D2020048.r out-2020048.dat

# Donde:

/home/operaciones/jars2 es la ruta de los datos a procesar \*.r out-2020048.dat corresponde al archivo de salida de la rutina reader.

**5.** Correr la rutina de análisis: ./hybrid-fitter out-2020048.dat 10

Donde:

out-2020048.dat es el archivo pre-procesado usado por la rutina fitter 10 es un parámetro de procesamiento de la rutina fitter.

**6.** De las rutinas son obtenidos los plots de las figuras 10,11,12 y 13.

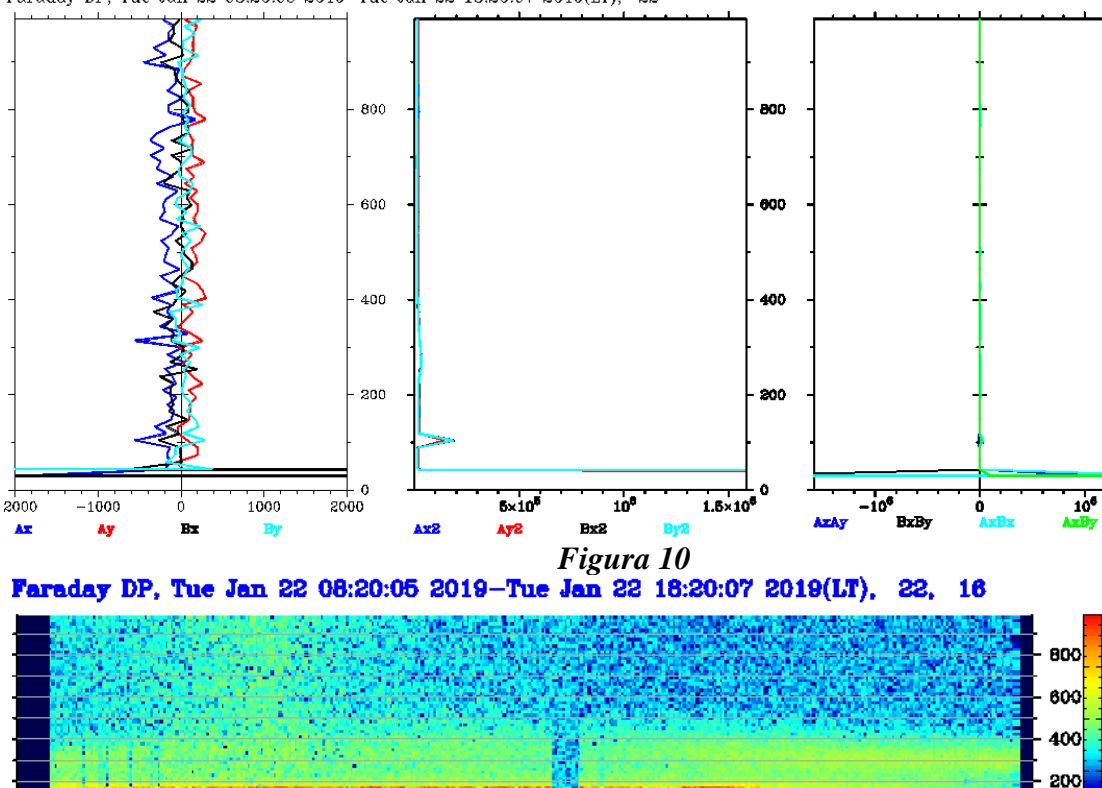

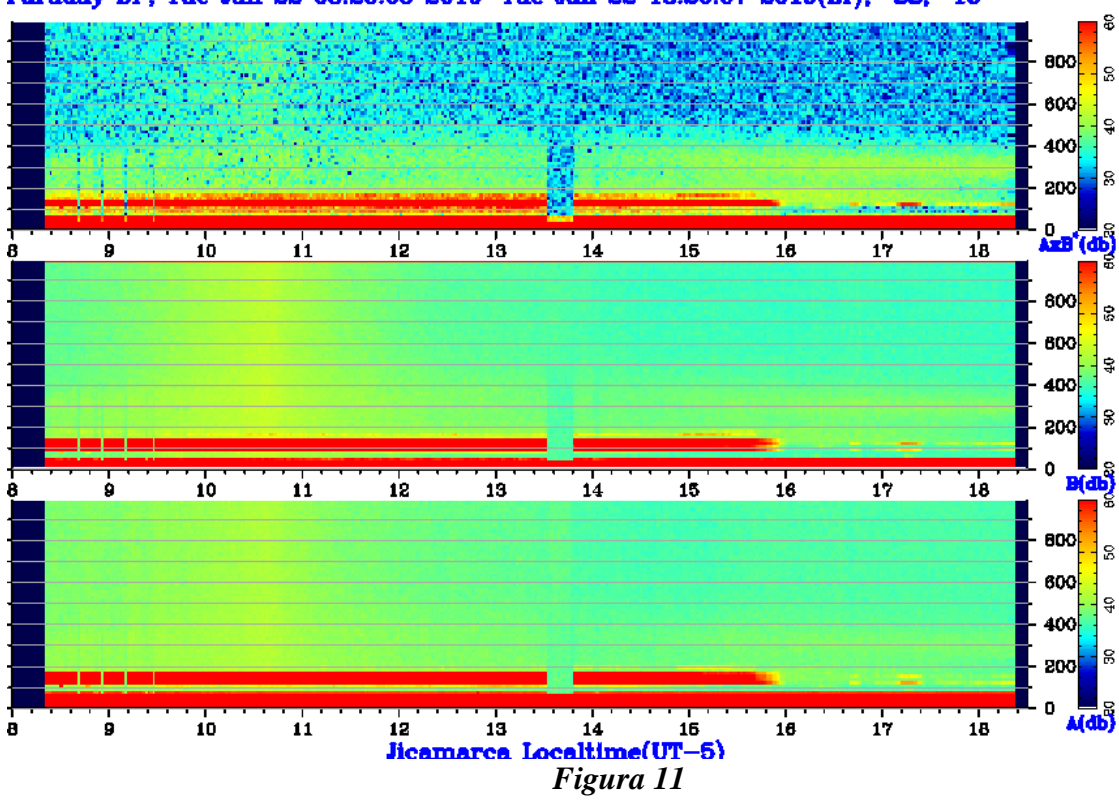

Faraday DP, Tue Jan 22 08:20:05 2019-Tue Jan 22 18:20:07 2019(LT), 22

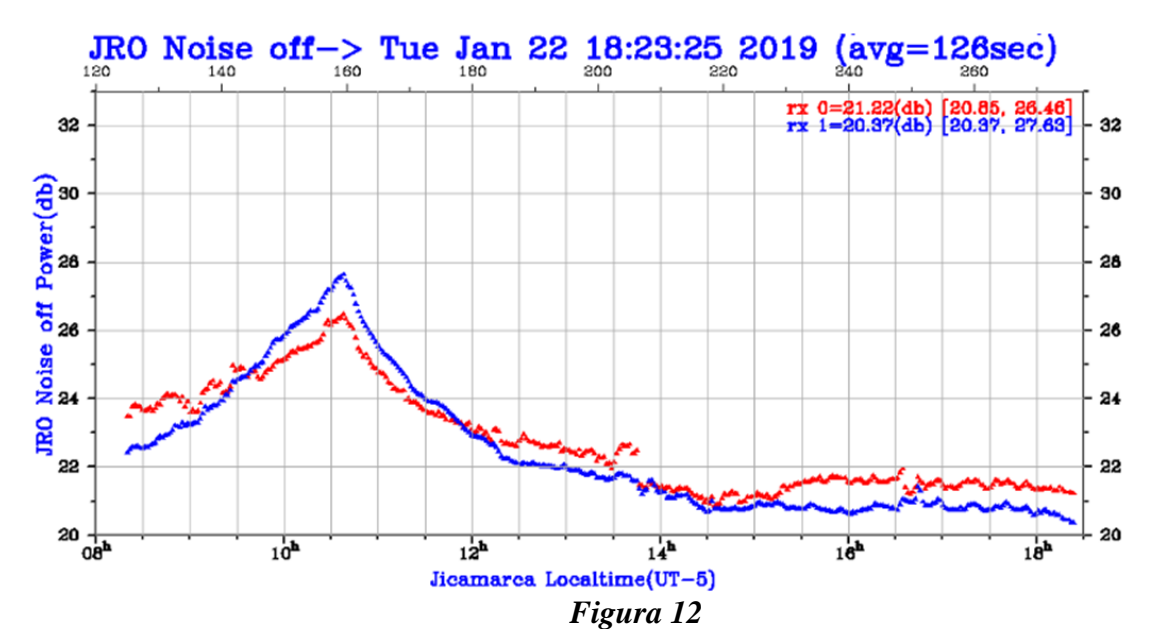

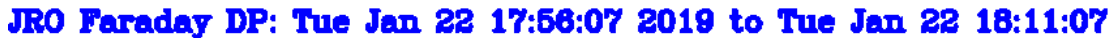

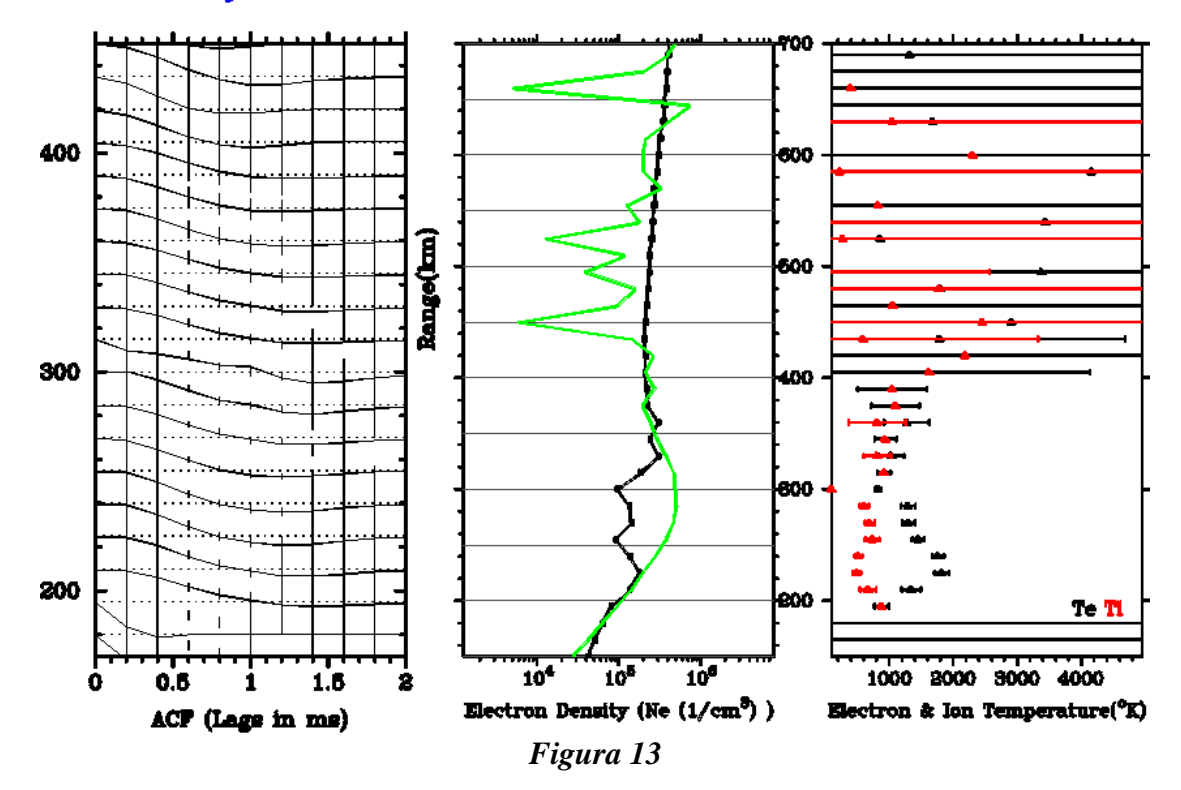